# 對Webex Teams for WxC中斷開的電話服務進行 故障排除

## 目錄

簡介 必要條件 需求 背景資訊 常見配置問題 已分配Webex通話授權 驗證Webex通話應用程式 驗證您是否擁有最新的Webex Teams版本 嘗試強制電話服務登入 驗證您的網路和裝置 下一步是什麼?

# 簡介

本文描述如何對使用Webex Calling(WxC)許可證的Webex團隊中的電話服務錯誤進行故障排除。

# 必要條件

### 需求

思科建議您瞭解以下主題:

- Webex Calling
- •[控制中心](https://admin.webex.com/login)(CH)。請確保您具有管理員訪問許可權。
- Webex Teams

# 背景資訊

與使用Webex通話服務的Webex團隊相關的最常見問題之一是,電話服務顯示為「已斷開」。這意 味著您的使用者未註冊到Webex呼叫服務,並且在問題解決之前您無法接收或發出任何呼叫。本文 檔重點介紹如何解決PC和流動裝置的問題,但是如果您在平板電腦上遇到問題,也可以使用相同的 步驟。

如何驗證電話服務是否已斷開:

• PC Mac/Windows

在您的Webex團隊的左下角,將顯示消息You are not signed in to phone services。

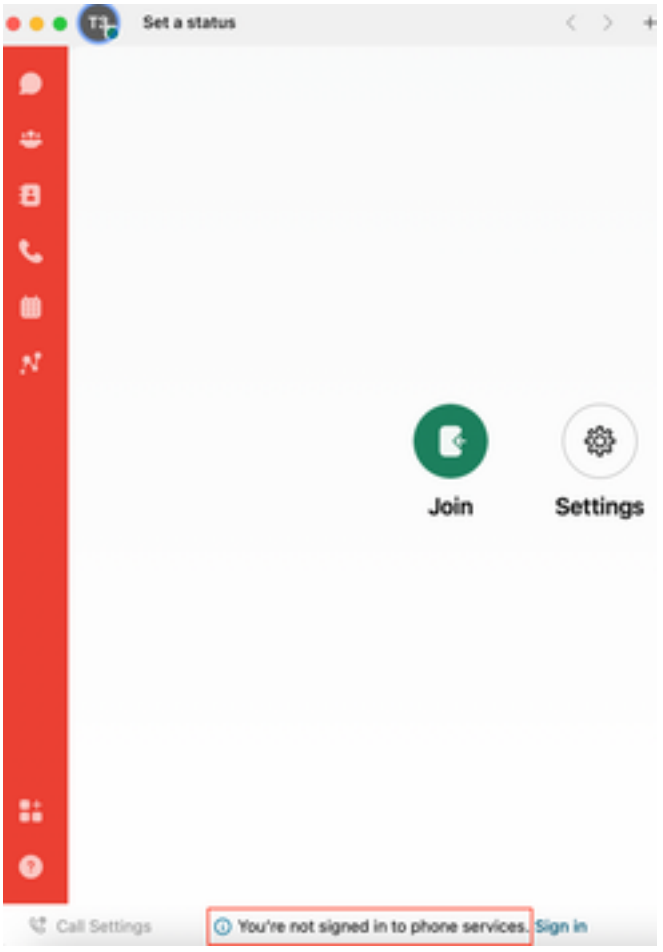

• 移動iOs/Android

步驟1.選擇左上角的配置檔案影象。

步驟2.電話服務已斷開連線。

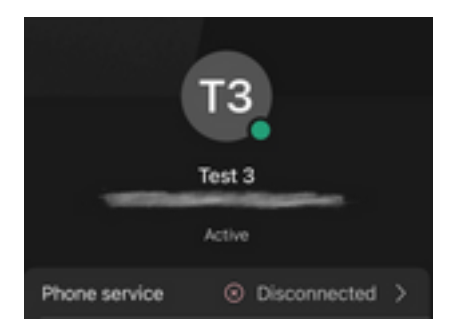

# 常見配置問題

### 已分配Webex通話授權

驗證使用者是否已分配Wxc許可證。

### 步驟1.在Control Hub中,選擇Users

步驟2. Select [Your-user]

步驟3.在配置檔案中,檢查許可證配置。必須顯示Webex通話許可證。

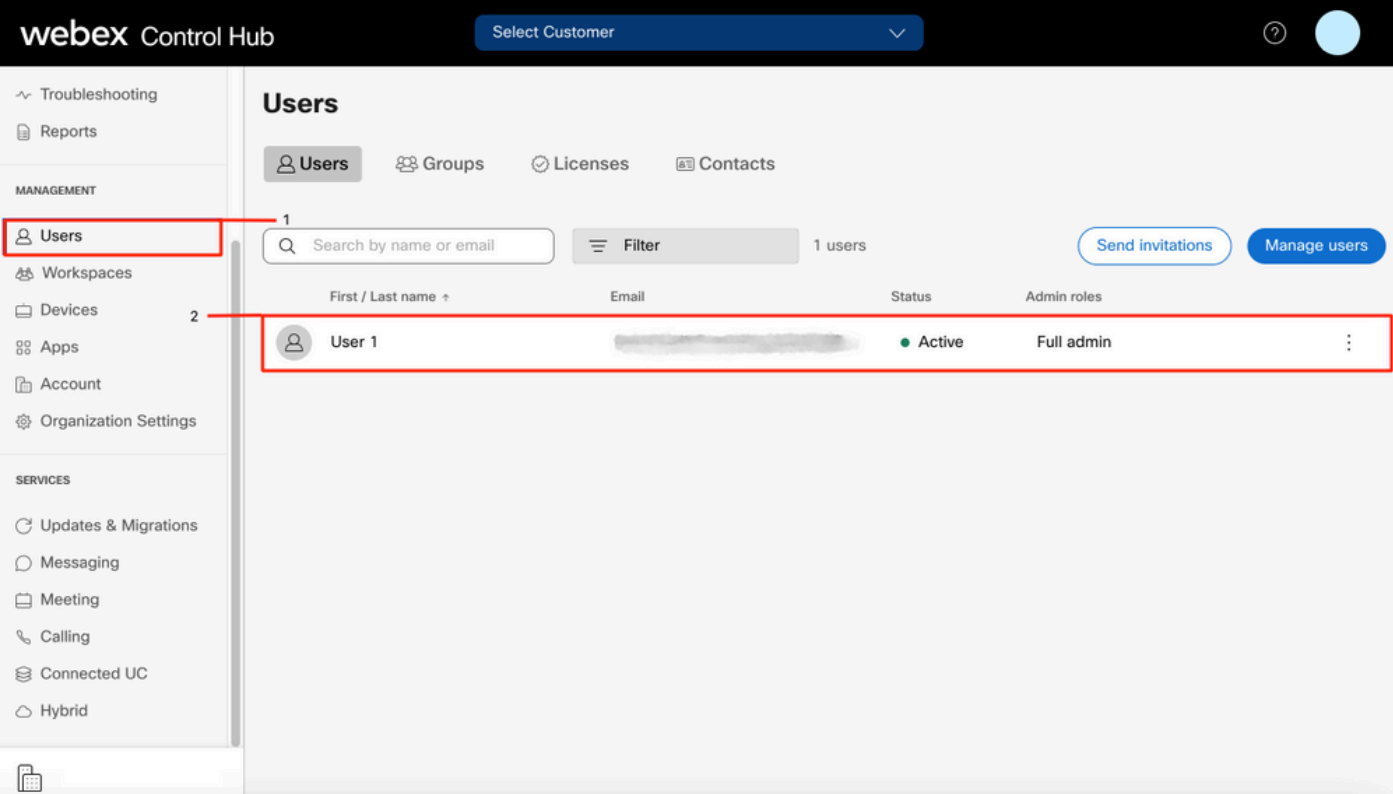

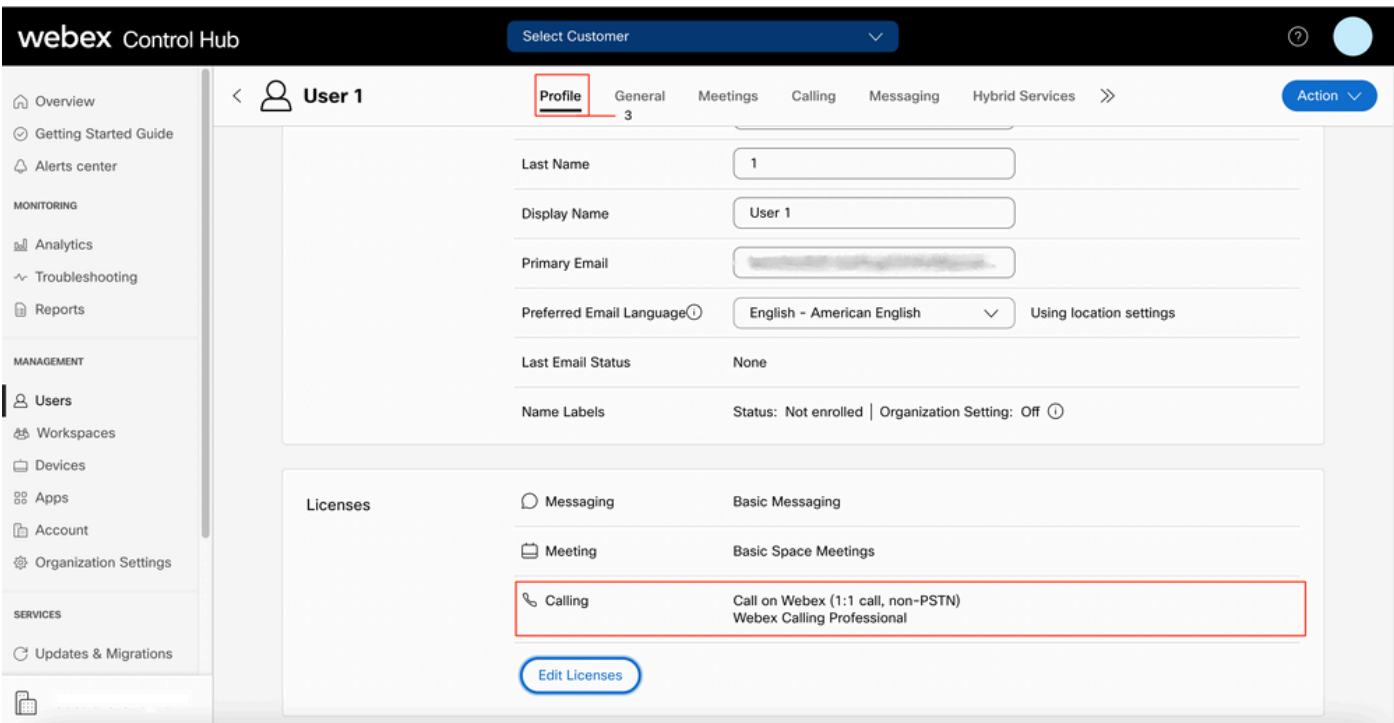

# 驗證Webex通話應用程式

驗證使用者是否已分配Webex Calling應用程式許可證。

步驟1.在Control Hub中,選擇Users

步驟2. Select [Your-user]

#### 步驟3.選擇Calling頁籤

步驟4.選擇Advanced Call Settings

步驟5.選擇應用程式

#### 步驟6.驗證Webex Applications框Desktop/Mobile 或Tablet 是否已選中。

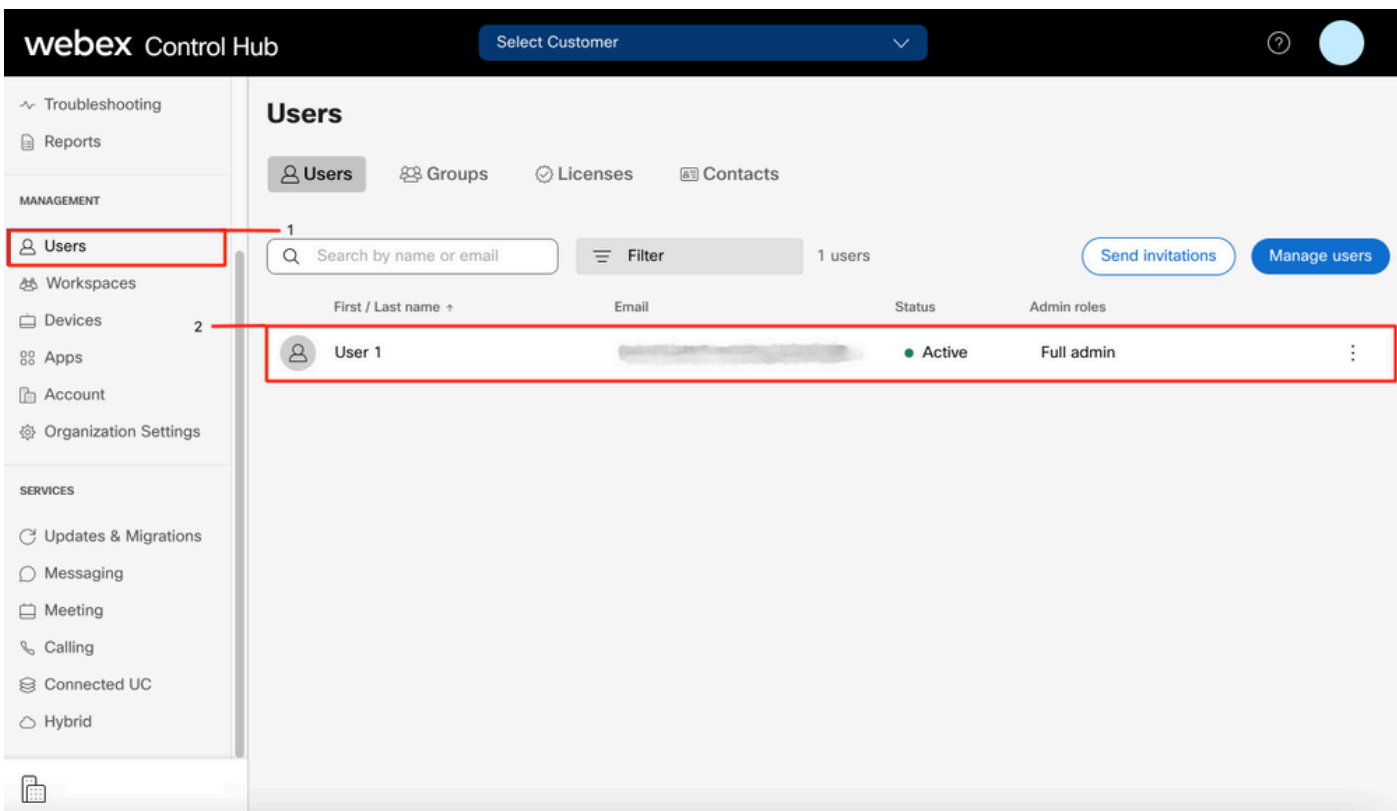

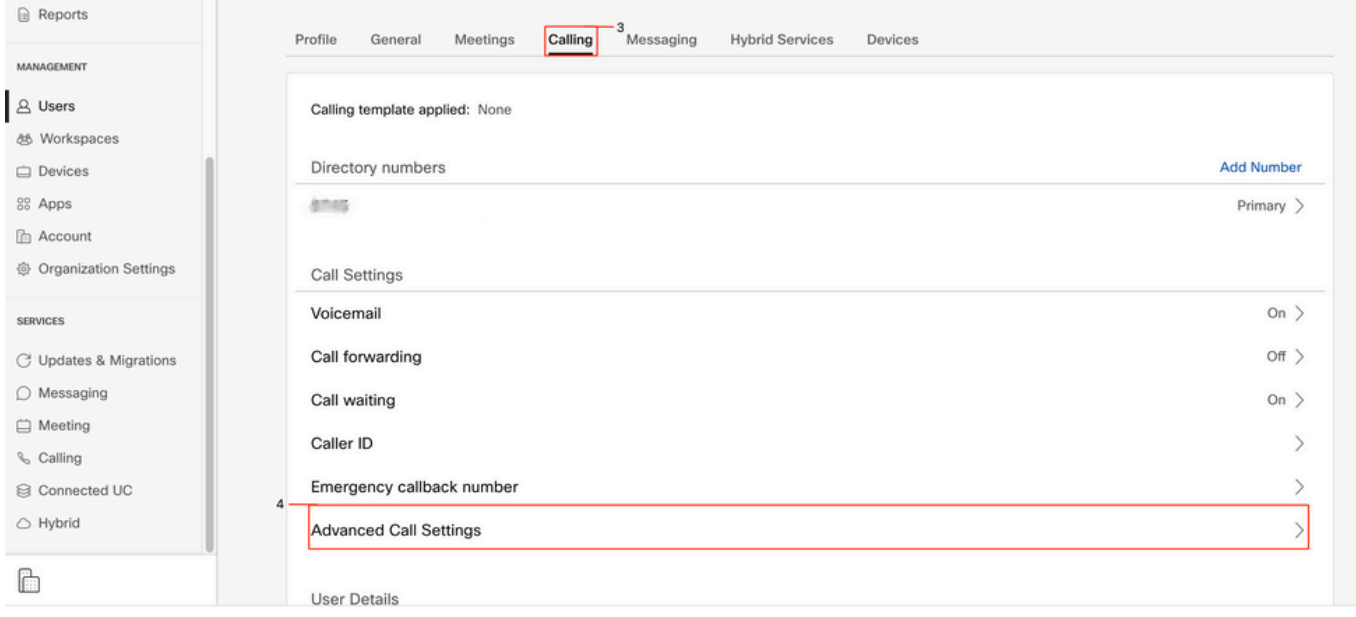

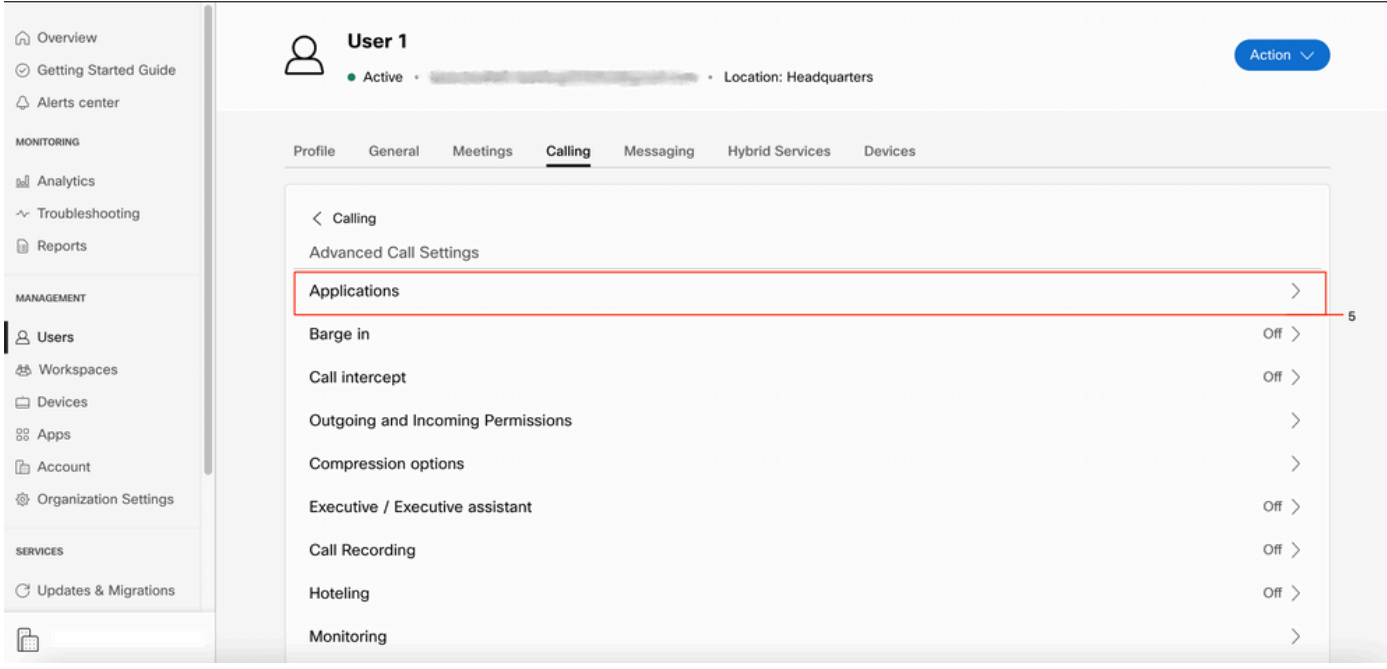

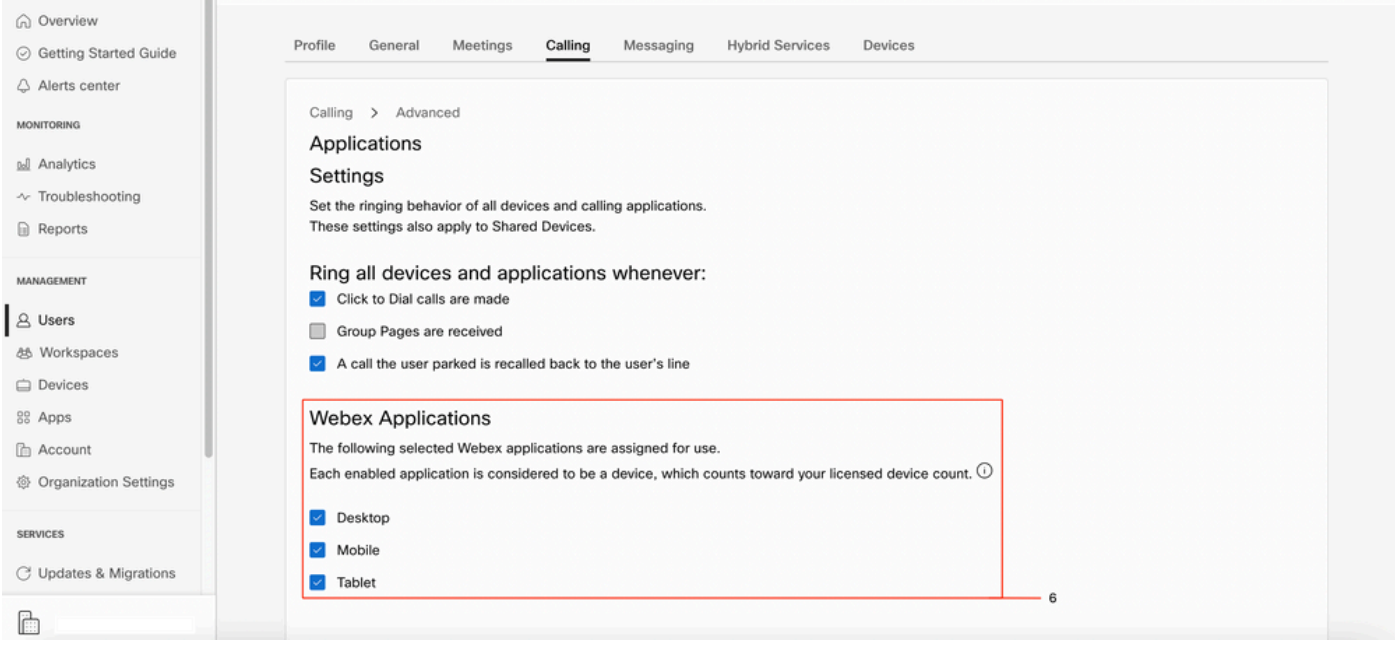

### 驗證您是否擁有最新的Webex Teams版本

確保您有最新版本。建議重新安裝應用。

在您的電腦中為Webex Teams下載此<mark>連結</mark>,或者通過適用於iPhone的應用商店或適用於Android的 Play Store重新安裝應用。

### 嘗試強制電話服務登入

PC Mac

步驟1。在Webex團隊的左下角,看到一條消息:您未登入電話服務。選擇sign in。

行動iOS

### 步驟1.選擇左上角的配置檔案影象

#### 步驟2.選擇設置

步驟3.選擇呼叫

步驟4. 選擇Phone Services

#### 步驟5.選擇 登入

附註:WxC不支援同時在2台不同的PC或流動裝置上進行註冊。

### 驗證您的網路和裝置

確保您的網路符合Webe[x呼叫埠參考要求](https://help.webex.com/en-us/article/b2exve/Port-Reference-Information-for-Cisco-Webex-Calling)

# 下一步是什麼?

檢查這些設定後,如果您有任何問題,請與TAC建立案例。

必須新增以下資訊:

- 您的OrgID
- 有問題的特定電子郵件地址
- 提供webex團隊日誌。

然後執行以下步驟:

Webex Teams PC Mac日誌

### 步驟1。在頂角,選擇 說明

步驟2. 選擇Send logs

Webex Teams PC Windows日誌

步驟1.選擇左上角的配置檔案影象

#### 步驟2.選擇 說明

步驟3. 選擇Send logs

Webex Teams移動iOs/Android日誌

步驟1.選擇左上角的配置檔案影象

步驟2. 選擇Send logs

#### 關於此翻譯

思科已使用電腦和人工技術翻譯本文件,讓全世界的使用者能夠以自己的語言理解支援內容。請注 意,即使是最佳機器翻譯,也不如專業譯者翻譯的內容準確。Cisco Systems, Inc. 對這些翻譯的準 確度概不負責,並建議一律查看原始英文文件(提供連結)。